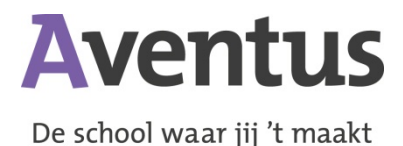

# **Handleiding ouderportal voor ouders/verzorgers**

Vanaf het schooljaar 2015-2016 zal de ouderportal worden opengesteld voor de ouders/verzorgers van onze studenten tot 16 jaar. Studenten van 16 jaar en ouder zullen hun ouders/verzorgers hiervoor toestemming moeten verlenen.

In de onderstaande handleiding wordt uitgelegd hoe ouders/verzorgers in de ouderportal kunnen komen en werken.

# **Voorbereiding; inloggen**

- 1. Ga naar<https://aventus.trajectplanner.nl/login> (zonder www).
- 2. Log in met uw loginnaam en wachtwoord, die u via een brief heeft ontvangen.
- 3. Klik nu eerst eenmalig op de naam van uw kind.
- 4. Selecteer 'Mijn gegevens' en vul deze vervolgens in.

## **Verlof aanvragen**

- 1. Klik in het blok 'Presentie' op de knop 'Verlof aanvragen'.
- 2. Kies een 'Categorie'.
- 3. Kies een 'Startdatum'.
- 4. Kies een 'Einddatum' en typ een 'Eindtijd' in.
- 5. Typ een 'Reden' in.
- 6. Klik op de knop 'Opslaan'.

#### **Ziek melden**

- 1. Klik in het blok 'Presentie' op de knop 'Ziek melden'.
- 2. Selecteer het 'Lesuur'.
- 3. Typ een 'Reden' in.
- 4. Klik op de knop 'Opslaan'.

#### **Beter melden**

- 1. Klik in het blok 'Presentie' op de knop 'Beter melden'.
- 2. Selecteer het 'Lesuur' bij 'Tot:.'.
- 3. Typ een 'Reden' in.
- 4. Klik op de knop 'Opslaan'.

#### **Toetsen**

- 1. In het blok 'Toetsen' vindt u de vakken van uw kind.
- 2. Door op een vak te klikken ziet u de onderliggende toetsen en hun waarderingen.

## **Presentie**

- 1. In het blok 'Presentie' treft u per dag de aan- en afwezigheid (geoorloofd en ongeoorloofd) van uw kind aan.
- 2. Door op de pijl in het grijze vlak te klikken bladert u door de presentiegegevens.

## **Agenda**

- 1. In het blok 'Agenda' staan de roostergegevens per dag.
- 2. Door op de pijl in het grijze vlak te klikken bladert u door de roostergegevens.

#### **Laatste waarderingen**

1. In het blok 'Laatste waarderingen' staan de cijfers/waarderingen van de laatst gemaakte toetsen.

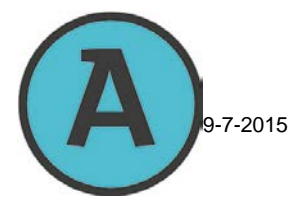

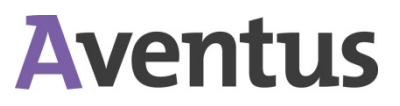

## **Examenresultaten**

De school waar jij 't maakt

1. In het blok 'Examenresultaten' staan de cijfers/waarderingen van de gemaakte examens.

## **Schoolinformatie**

1. In het blok 'Schoolinformatie' treft u relevante informatie aan.

#### **Uitloggen**

- 1. Klik nu op de naam van uw kind.
- 2. Selecteer 'Uitloggen'.

# **Inloggegevens kwijt/vragen**

1. Indien u uw loginnaam en/of uw wachtwoord kwijt bent geraakt, of u heeft vragen, dan kunt u zich richten tot het Service- & Informatiepunt (0800 – 4445555).

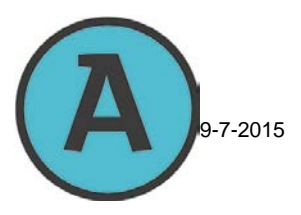